# **LES TUTOS DU LLL N°23**

## **TEAMS : INVITER UNE PERSONNE EXTERNE À REJOINDRE UNE RÉUNION TEAMS**

Vous désirez inviter une personne qui ne dispose pas d'une adresse mail UCLouvain à rejoindre une réunion Teams qui a lieu **en dehors d'une équipe Teams** ? Vous êtes au bon endroit. Par contre, la manipulation est différente pour inviter un·e externe à collaborer **dans une équipe** (et donc à assister aux réunions qui ont lieu dans cette équipe). Pour ce dernier point, consultez l[e TUTO LLL n°24.](http://bit.ly/tutos-lll)

Par ailleurs, le [TUTO LLL n° 25](http://bit.ly/tutos-lll) expliquera à votre invité·e comment rejoindre une réunion Teams en tant qu'externe.

#### **Inviter un·e externe dans une réunion Teams hors équipe**

Pour inviter une ou plusieurs personnes externes à participer à votre réunion, organisée à partir du calendrier, deux solutions sont possibles :

#### **1. L'inviter personnellement avec son adresse mail**

Cette solution sera privilégiée si peu de personnes sont à inviter personnellement.

- Ouvrez votre calendrier Teams
- Cliquez sur le moment (jour et heure) auquel vous voulez programmer votre réunion
- Dans la fenêtre de paramétrage de la réunion, indiquez :
	- Un titre
	- Les adresses mail des personnes internes et externes que vous souhaitez convier à la réunion (une mention « invité » accompagnera les noms des personnes externes)
	- (facultatif) des informations complémentaires
- Attention, n'indiquez **surtout pas d'équipe ou de canal**.
- Vérifiez les dates et heures
- « Envoyez »

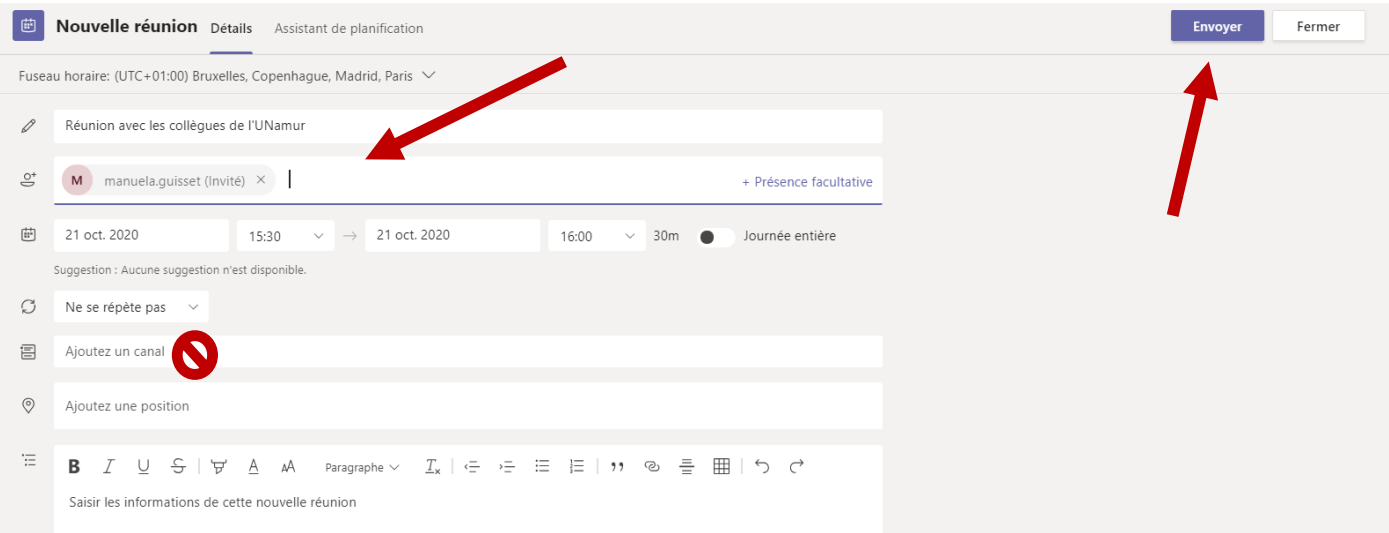

Cette action aura pour conséquence d'envoyer un mail automatique à chacune des personnes invitées sur la ligne « participants » pour les avertir de votre invitation.

Les participant·es seront amené·es à cliquer sur un lien et, s'ils·elles n'ont pas de compte Microsoft, à entrer un pseudo pour se connecter à la réunion. Aucune autre manipulation ne sera nécessaire.

### **2. Lui transférer le lien de la réunion**

Cette solution est à privilégier si vous devez inviter de nombreuses personnes (internes ou externes) à votre réunion et qu'indiquer leur adresse mail une à une (selon la procédure précédente) serait trop fastidieux.

- Ouvrez votre calendrier Teams
- Cliquez sur le moment (jour et heure) auquel vous voulez programmer votre réunion
- Dans la fenêtre de paramétrage de la réunion, indiquez :
	- Un titre
	- Une adresse mail (minimum) d'un·e collaborateur·rice ou d'un·e collègue qui assistera également à la réunion
	- (facultatif) des informations complémentaires
- Attention, n'indiquez **surtout pas d'équipe ou de canal**.
- Vérifiez les dates et heures
- « Envoyez »
- A partir du calendrier, ré-ouvrez la réunion programmée et, dans la partie inférieure où se situent les informations, constatez qu'un lien bleu est apparu « Rejoindre la réunion Microsoft Teams ».
- Copiez ce lien entier
- Ouvrez un nouveau mail ou tout autre moyen de communication habituel avec ce groupe de personnes
- Collez le lien dans le texte pour inviter les participant·es en leur précisant le jour et l'heure du cours.

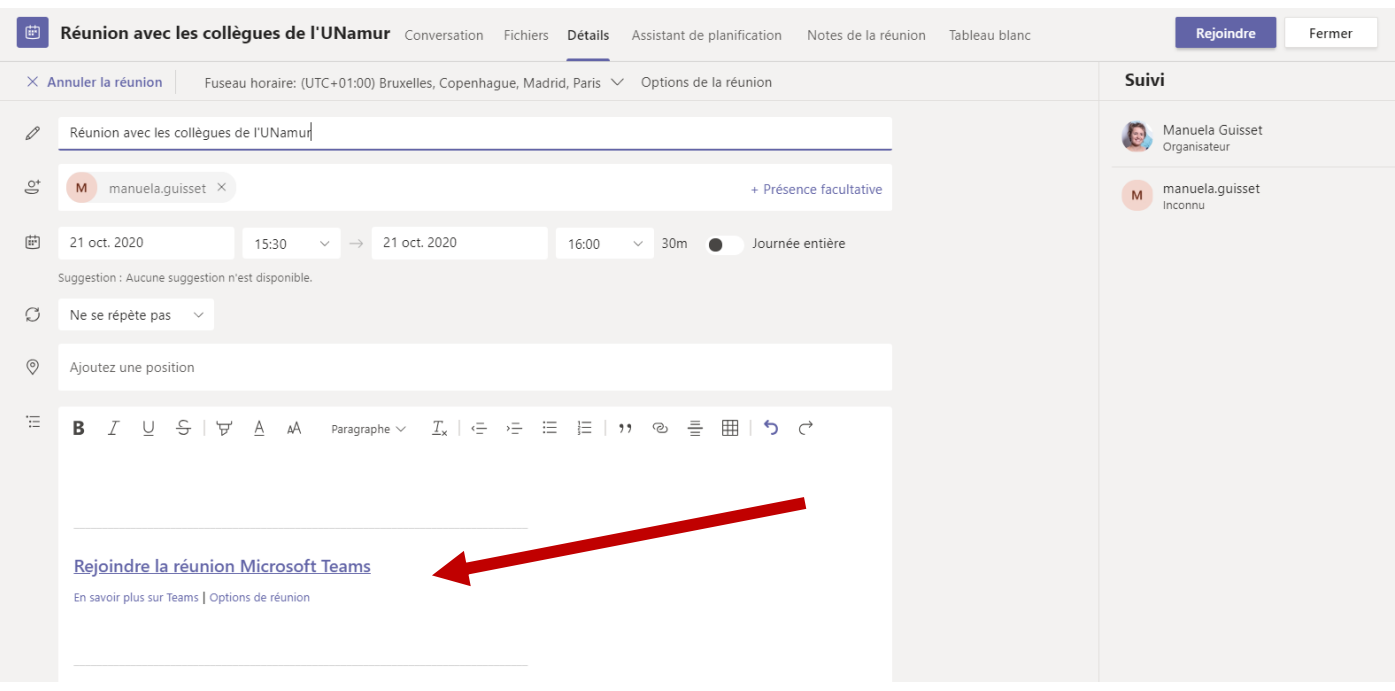

Lorsque les participant·es ouvriront votre mail, ils·elles auront la possibilité de cliquer sur votre lien et, s'ils·elles n'ont pas de compte Microsoft, à entrer un pseudo pour se connecter à la réunion. Aucune autre manipulation ne sera nécessaire.

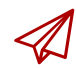

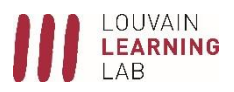